# easypix® USOO 9111MOND

# **Manuale**

# **1. Conosci la tua Macchina**

#### **1.1 Caratteristiche**

Sensore con 5.0 Mega pixels di Risoluzione Registrazioni Video Web camera Flash incorporato Uscita TV output con audio Schermo a colori LTPS da2.4" Memoria interna da 16MB; adattatore per scheda di memoria SD Non servono Driver aggiuntivi per la connessione a: Windows XP/Vista e MAC 9.x e X.x Modalità Macro

### **1.2 Specifiche Tecniche**

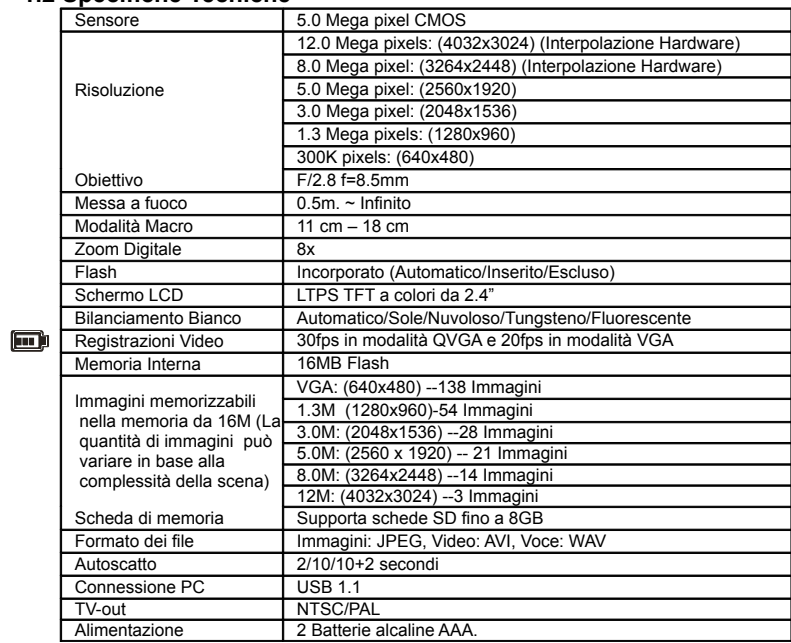

#### **1.3 Requisiti di sistema**

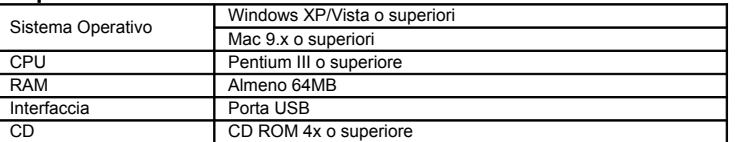

# **2. Panoramica della Fotocamera:**

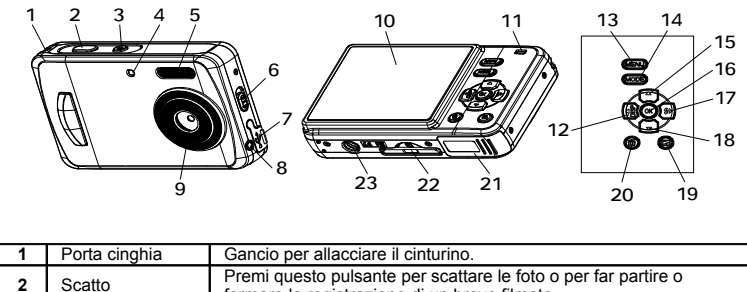

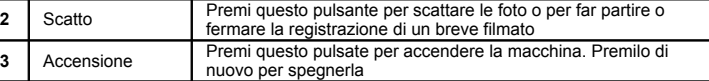

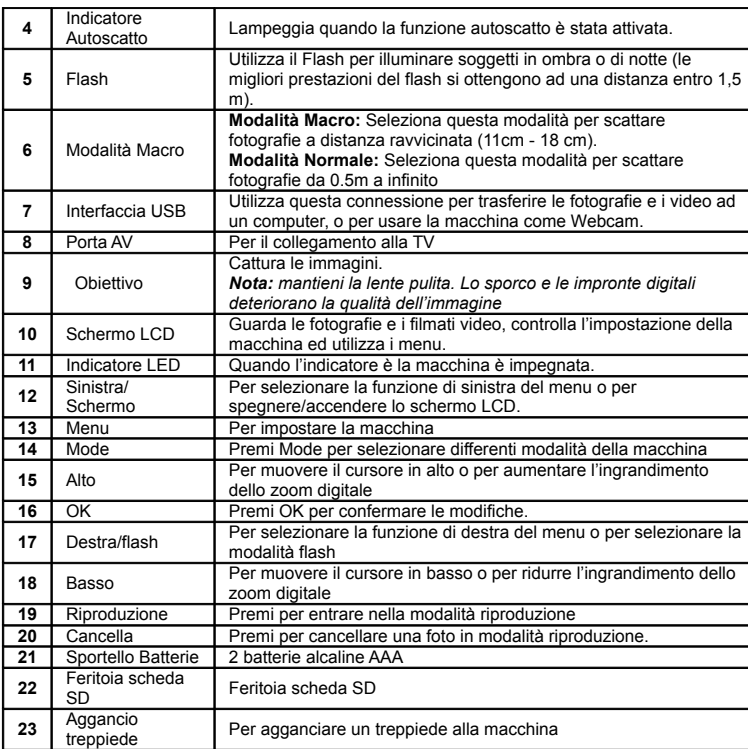

# **3. Impostazioni della tua macchina digitale**

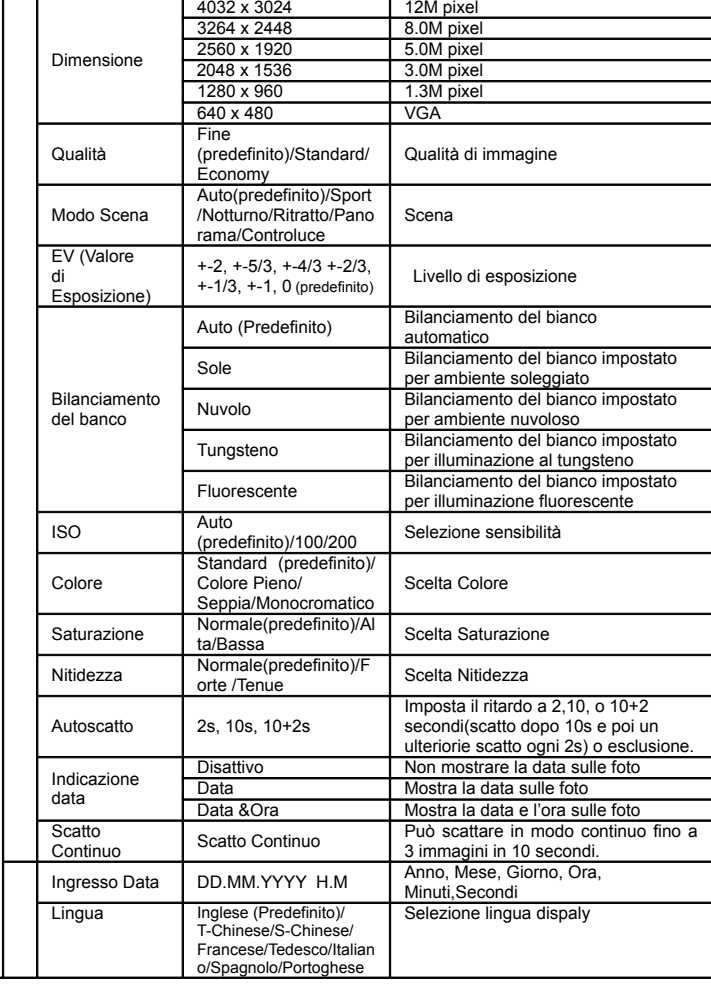

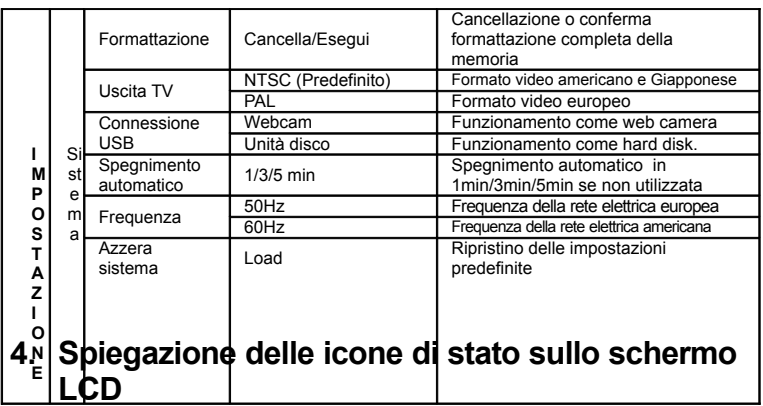

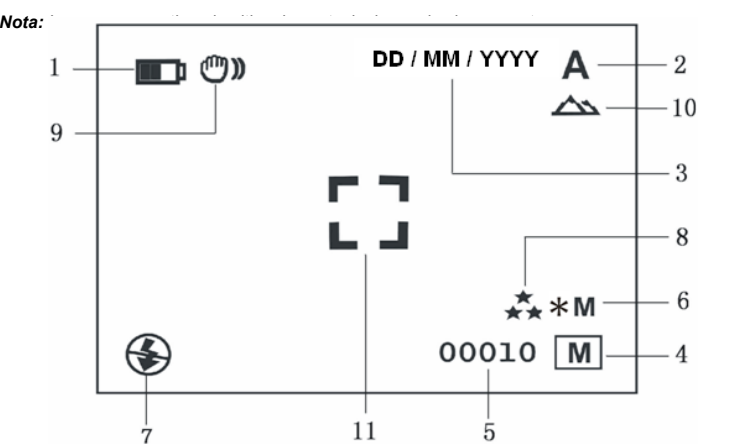

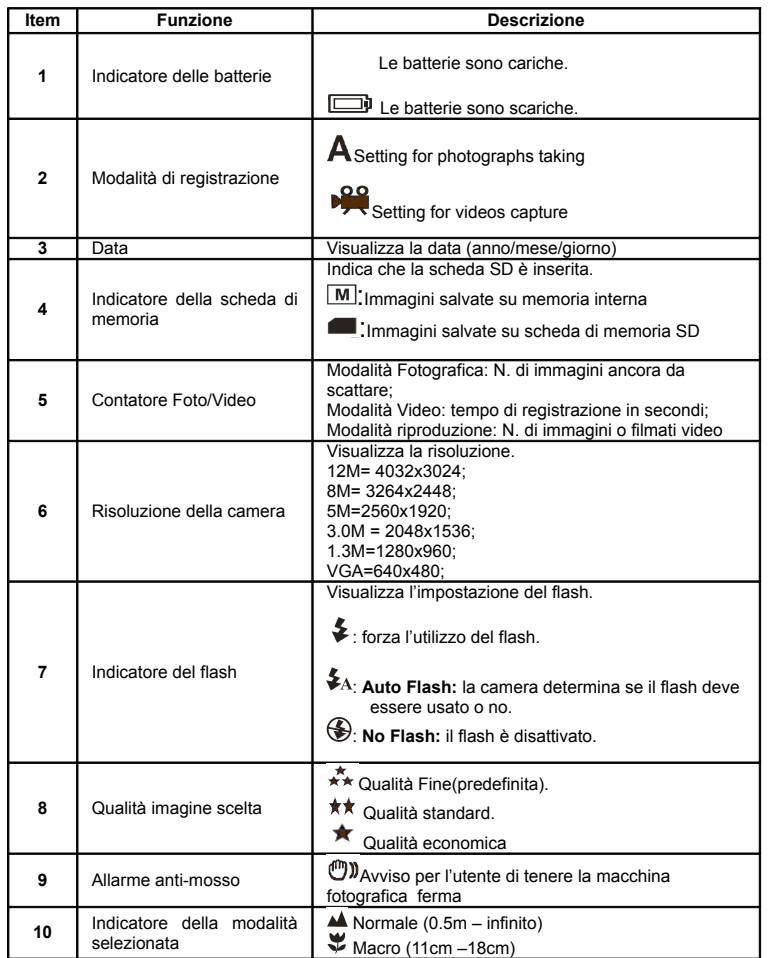

### **5. Utilizzo della camera**

#### **5.1 Installazione delle batterie**

- 1. Aprire il vano delle batterie.<br>2 lnserire 2 batterie alcaline /
- 2. Inserire 2 batterie alcaline AAA nella camera.
- Accendere la camera.
- Premere il bottone POWER per accenderla (premerlo di nuovo per spegnerla).

#### **5.2 Inserire una scheda di memoria (non inclusa)**

Questa camera ha una scheda di memoria interna. Questa memoria può essere espansa con una scheda di memoria SD (non inclusa). Seguire le istruzioni per inserire la scheda di memoria SD opzionale nella camera.

- 
- Spegnere la camera. 2. Inserire la scheda SD nella camera.
- 

*Nota: c'è un solo modo per inserire la scheda di memoria nella sua posizione. Non forzare la scheda: si potrebbero danneggiare sia la macchina che la scheda stessa.*

*Nota: la scheda di memoria SD deve essere formattata prima di scattare fotografie. Si vedano le sezioni seguenti per ulteriori informazioni.*

#### **5.3 Formattazione della scheda di memoria**

- 1. Premere il pulsante MODE.<br>2. Selezionare l'impostazione del sistema con le 4 frecce
- 
- 3. Premere OK per confermare.<br>4. Selezionare formattazione e u
- 4. Selezionare formattazione e premere OK per confermare.<br>5. Premere OK per formattare la scheda 5. Premere OK per formattare la scheda.

#### **5.4 Impostazione della risoluzione**

La camera può essere impostata con tre diverse risoluzioni.

Premere MENU per impostare la risoluzione voluta. Risoluzione: VGA(640 x 480), 1.3M (1280 x 960), 3.0M (2048 x 1536),

5M (2560 x 1920), 8M (3264 x 2448), 12M (4032 x 3024) Le sei diverse risoluzioni saranno visualizzate. Selezionare la risoluzione voluta usando le frecce o poi premere il pulsante MENU per confermare la selezione.

#### **5.5 Scattare una fotografia**

- 1. Accendere la camera premendo il pulsante ON/OFF.
- 2. Impostare la camera in modalità fotografica  $(A)$ .
- $3.$  A seconda della distanza dell'oggetto da fotografare, usare il selettore Macro per regolare la
	- distanza. Selezionare il simbolo del fiore ( $\blacktriangledown$ ) per fotografare un oggetto vicino (11cm 18cm).

Per fotografare panorami o persone (0.5m - infinito), impostare il selettore Macro in modalità Normale (A).

- 4. Se la luce non è sufficiente impostare il flash automatico ( $\blacklozenge$ A) premendo il
- pulsante del flash. (Se le batterie sono quasi scariche il flash non sarà attivato).

Usare lo schermo LCD per inquadrare l'oggetto da fotografare. 6. Premere il pulsante dell'otturatore e tenere ferma la camera per 2 o 3 secondi, finché lo schermo LCD non si accende nuovamente.

*Note: usando le impostazioni predefinite è possibile che la qualità delle fotografie non sia sempre ottimale. Diversi ambienti generano diversi risultati. Regolare le impostazioni della camera come richiesto.* 

#### **5.6 Zoom**

#### **5.6.1 Ingrandimento (fino a 8 volte) in modalità anteprima.**

- 1. Ingrandire premendo il pulsante  $\triangle$ , una barra apparirà sulla sinistra del display. Il massimo zoom è 8.0.
- 2. Si può ridurre l'ingrandimento premendo la freccia rivolta verso il basso.
- 3. Premere il pulsante dell'otturatore una volta trovata l'impostazione desiderata.

#### **5.6.2 Ingrandire e muovere l'immagine in modo riproduzione**

- 1. Ingrandire premendo il pulsante  $\blacktriangle$ .
- 2. Premere il pulsante OK, l'immagine può essere mossa nelle 4 direzioni premendo le 4 frecce direzionali.
- 3. Premere il pulsante OK per tornare in modalità ingrandimento.

#### **5.7 Scattare fotografie usando la funzione di autoscatto**

La funzione di autoscatto può essere usata per scattare autoritratti o fotografie in cui la camera

- deve essere mantenuta molto ferma.
- 1. Impostare la camera in modalità fotografica(A) .<br>2 Premere il pulsante MENU Apparirà il menu vel
- 2. Premere il pulsante MENU. Apparirà il menu veloce.
- 3. Scorrere il menu sino alla voce "Timer", premere OK e poi scorrendo con  $\blacktriangle_{0}$   $\blacktriangledown$  sceglier il ritardo di scatto desiderato: 2/10/10+2 secondi o spento.
- 4. Premere il pulsante MENU per confermare. La funzione autoscatto è ora pronta all'uso. 5. Inquadrare l'oggetto da fotografare.<br>6. Premere il pulsante dell'otturatore pe
- Premere il pulsante dell'otturatore per scattare la fotografia.
- L'indicatore frontale luminoso dell'autoscatto lampeggerà.
- 8. La fotografia verrà scattata dopo il ritardo temporale impostato e la camera emetterà un riporto sonoro.

#### **5.8 Registrazione video**

- 1. Premere il pulsante MODE e selezionare la modalità video.  $(\frac{160}{12})$ . Premere OK per confermare.
- 2. Premere il pulsante di scatto per iniziare la registrazione del filmato, premere nuovamente

il pulsante di scatto per terminare la registrazione. Il filmato verrà salvato come file AVI nella memoria della camera.

3. Premere MENU per scegliere la risoluzione desiderata, settare l'EV ed il bilanciamento del bianco desiderato; premere nuovamente MENU per confermare.

#### **5.9 Visualizzazione delle fotografie**

Le fotografie scattate o i filmati registrati possono essere visti sullo schermo LCD osservando le sequenti istruzioni.

- 1. Premere il pulsante PLAYBACK, premere  $\blacktriangleleft$  o  $\blacktriangleright$  per selezionare i filmati o le fotografie.<br>2 Premere OK sullo schermo LCD saranno visualizzate le antenrime
- 2. Premere OK, sullo schermo LCD saranno visualizzate le anteprime.
- 3. Premere  $\blacktriangle, \blacktriangledown, o \blacktriangleleft, \blacktriangleright$  per far scorrere l'immagine. Premere OK per ingrandire una parte dell'immagine (sino a 8x).
- 4. Premere MENU per selezionare PROIEZIONE DIAPOSITIVE e selezionare il tempo di ritardo per la visualizzazione (3, 5, 10 sec), e premere OK per confermare. Le immagini salvate nella camera o nella scheda SD verranno visualizzate automaticamente.

#### **5.10 Visualizzazione dei filmati**

- 1. Durante la visualizzazione dei i filmati premere  $\blacktriangle$ , premere  $\blacktriangledown$  per l'avanzamento veloce e premere  $\nabla$  per riavvolgere.
- $2.$  Selezionare OK per fermare la visualizzazione.
- 3. Premere PLAYBACK per uscire.

#### **5.11 Cancellazione di filmati e fotografie**

E' possibile cancellare un sola fotografia / filmato, o cancellare tutte le fotografie / filmati dalla memoria.

#### **5.11.1 Cancellazione di fotografie**

Per cancellare fotografie seguire i passi elencati

- 1. Premere PLAYBACK per entrare nella modalità riproduzione.
- $2.$  Premere il pulsante MENU e selezionare UNA/TUTTE/SELEZIONA, premere OK per confermare.
- 3. Se è stata selezionata l'opzione Proteggi Immagine, il filmato o l'immagine corrispondente non può essere cancellata.
- 4. Premere MODE per uscire.

*NOTA: Selezionando 'Cancella tutto' e premendo OK tutti i files saranno cancellati.*

# **5.11.2 Scorciatoia per cancellare un'immagine**

- 1. Premere PLAYBACK per entrare in modalità riproduzione. 2. Selezionare la fotografia(o filmato) da cancellare, premere CANCELLA.
- 
- 3. Premere OK per confermare o Menu per uscire.
- **6. Installare il driver della camera**

Il driver nel CD deve essere installato:

Per Windows XP and Windows Vista: solo per l'utilizzo come PC-camera. (per scaricare immagini/filmati non serve questo driver)

#### **6.1 Disinstallazione dei vecchi driver**

Il problema più comune in fase di installazione è la presenza di un driver per un dispositivo simile precedente. La miglior soluzione è rimuovere tutti i driver relativi a dispositivi precedenti prima di installare il nuovo driver. Si faccia attenzione a cancellare i programmi relativi solo a vecchi dispositivi simili e non più utilizzati.

- 1. Entrare nel Windows 'Safe Mode' (premendo F8 quando si avvia Windows e poi selezionando 'Modalità provvisoria<sup>'</sup> dal menù che viene visualizzato).
- 2. Seguire 'Avvio Impostazioni Pannello di controllo' e fare doppio click su 'Installazione applicazioni'
- 3. Cercare tutti i programmi per i dispositivi simili e non più utilizzati e rimuoverli con 'Aggiungi/Rimuovi'. In 'Modalità Provvisoria' è possibile che alcuni programmi appaiano due volte. In tal caso, rimuovere entrambe le istanze dei programmi.
- 4. Riavviare il computer.

#### **6.2 Installare il driver per Windows XP/ Windows Vista**

*Nota: assicurarsi che tutti gli altri programmi siano chiusi durante il processo di installazione.*

- *Nota: durante l'installazione per Windows XP/Vista, è possibile ricevere il messaggio di mancata firma digitale del driver. Questo non ocmporta alcun problema per la funzionalità del programma. Premere "Si" e proseguire.*
- *Nota: nell'esempio seguente la lettera 'D:\' verrà usata per indicare il CD-ROM. Su alcuni computer la lettera usata potrebbe differire.*
- 1. Inserire il CD-ROM. Il programma di installazione si avvia automaticamente. Se così non fosse procedere come di seguito: a) Selezionare 'Esegui' dal menù Avvio di Windows.
	- b) Scrivere [D:\SETUP.EXE] e premere 'OK' per avviare l'installazione.
- 2. L'installatore apparirà sul video.
- 3. Selezionare il linguaggio desiderato.
- 4. Scegliere 'Installa driver' per avviare l'installazione.<br>5. Sequire le istruzioni sullo schermo. 5. Seguire le istruzioni sullo schermo.

**Problema Causa Causa Soluzione** 

5. Collegare la camera al computer.<br>6. Windows rileverà la camera autor

**6.3 Collegare la camera**

1. Accendere la camera (pulsante ON/OFF).<br>2. Premere MODE e selezionare le impostaz

**6.3.2 Connessione come PC-camera**

 $3.$  Premere il pulsante  $\nabla$  per la connessione USB. 4. Premere  $\triangle_0$  per scegliere la modalità PC-camera.

**7. Risoluzione dei problemi**

1. Accendere la camera (pulsante ON/OFF).<br>2. Premere il pulsante MODE per selezionare

su Internet usando Windows NetMeeting o Windows Messenger.

5. Collegare la camera al computer.<br>6. Windows rileverà automaticamen

rimovibile.

La camera può essere collegata al computer in due modi diversi: come dispositivo di

**6.3.1 Connessione come dispositivo di memorizzazione**

4. Premereo  $\triangle$ o  $\blacktriangledown$  per scegliere la modalità dispositivo di memorizzazione.

(Il driver deve essere installato prima di collegare la camera digitale al computer)

2. Premere il pulsante MODE per selezionare le impostazioni del sistema.

6. Windows rileverà automaticamente la camera che potrà essere usata come un disco

Collegando la camera come PC-camera può essere usata come web-cam per videoconferenze

6. Windows rileverà la camera automaticamente e la si potrà usare come web-camera.

memorizzazione e come PC-camera per video conferenze su Internet.

Questa opzione permette di scaricare fotografie e filmati sul computer.<br>1. Accendere la camera (pulsante ON/OFF).

Premere MODE e selezionare le impostazioni di sistema.  $3.$  Premere il pulsante  $\nabla$  per impostare la connessione USB.

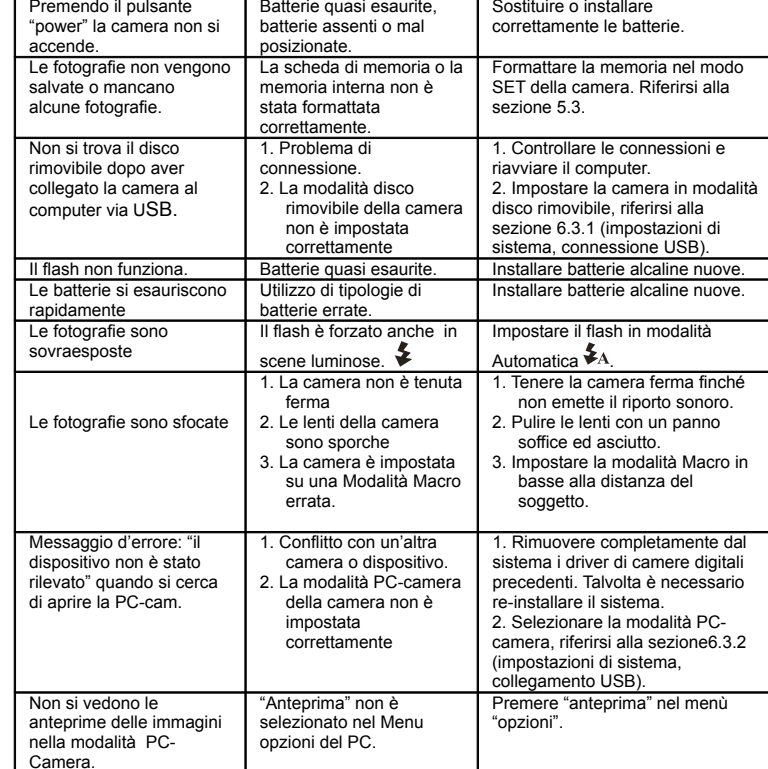

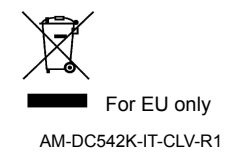